## **Výstupy**

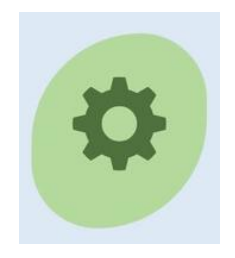

## **Tisk plateb za určité období**

Přihlásíte se do své knihovny a objeví se Vám základní nabídka (3 ikony)

Kliknete na obrázek **Výstupy** a objeví se Vám předdefinovaný pracovní formulář pro výstupy

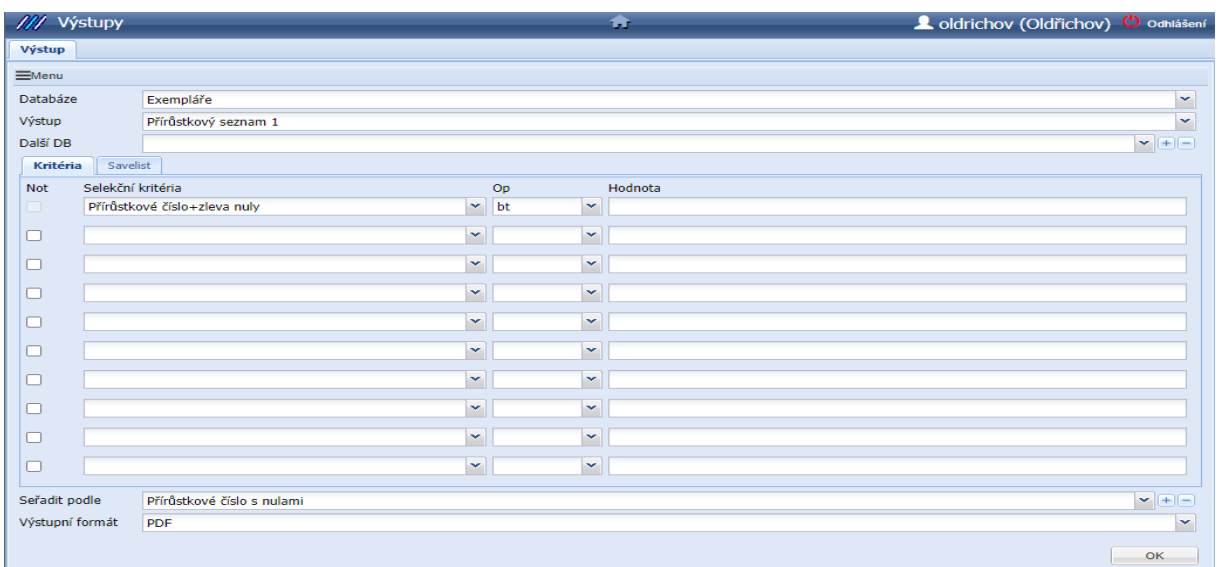

- Formulář upravíte dle potřeb momentálně požadovaného výstupu.
- Databáze pod rolovacím menu vyberte **Transakce**
- Výstup pod rolovacím menu vyberte **platby podle oddělení (podrobně)** nebo jinou vyhovující nabídku
- Datum operace: bt: napište časové období tisku od- do oddělené čárkou ve formě: RRRRMMDD**,**RRRRMMDD (např. od 1. 5. 2023 do 31. 5. 2023 bude zapsáno takto: 20230501,20230531)
- Vše ostatní přednastaveno
- Klik na **OK**
- Po chvilce se objeví **Zobrazit výstup** kliknete do tohoto políčka
- Tisk přehledu

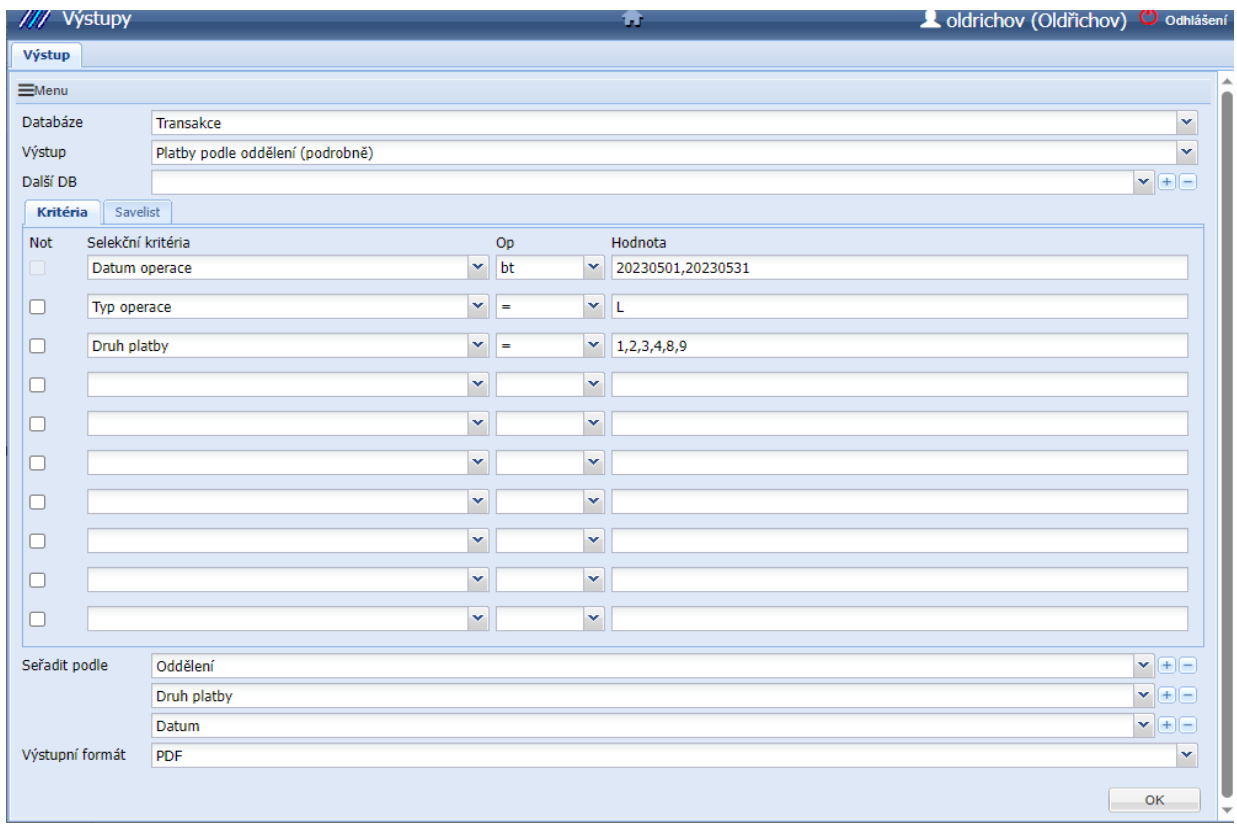

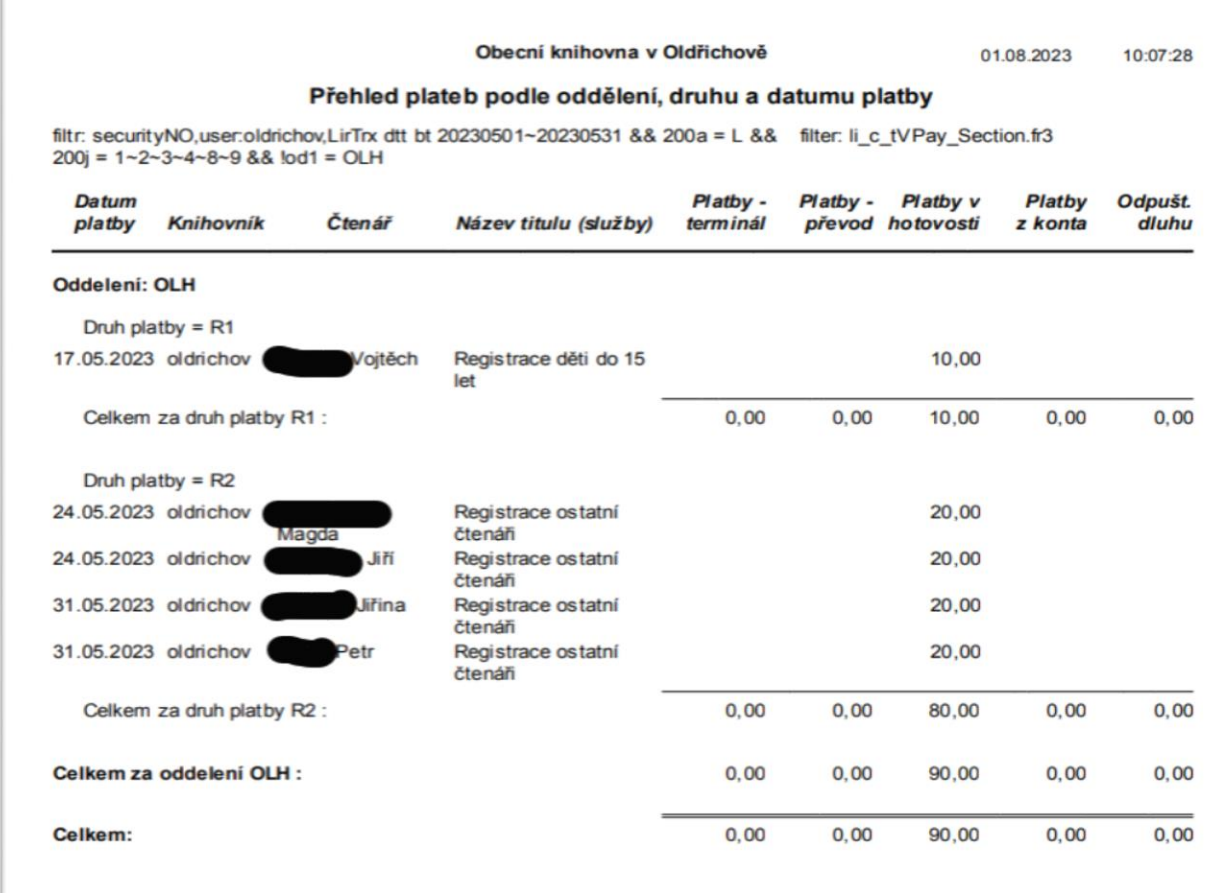